# **Forum 2023 de l'OMPI à l'intention des juges spécialisés en propriété intellectuelle Guide d'utilisation de Zoom**

Dans ce guide, vous trouverez les informations suivantes :

- Télécharger et installer Zoom;
- Rejoindre une réunion;
- Paramètres d'une réunion; Langue, audio et vidéo;
- Liste des participants et messagerie instantanée.
- Participer en posant des questions et en faisant des commentaires; et
- **Résolution de problèmes**

## Avant le Forum

Il est vivement recommandé d'utiliser l'application client de Zoom afin de pouvoir utiliser toutes les fonctionnalités de la réunion Zoom, y compris l'interprétation simultanée.

#### **Pour télécharger et installer l'application client de Zoom,**

allez à l'adresse [https://zoom.us/download.](https://zoom.us/download) Dans le centre de téléchargement, cliquez sur le bouton "Télécharger" sous "Zoom Client for Meetings" et installez l'application.

Lorsque vous cliquerez sur un lien vers une réunion Zoom, une fenêtre popup apparaîtra dans votre navigateur pour vous inviter à utiliser l'application client Zoom. Cliquez sur "Ouvrir l'application Zoom.us".

#### **Pour les appareils mobiles :**

Vous pouvez télécharger l'application client Zoom depuis App Store ou Play Store.

Il est recommandé de vérifier les mises à jour de l'application client Zoom avant de l'utiliser.

### Configuration pour une expérience audio optimale

Pour une expérience audio optimale, une connexion Internet stable et un casque audio de qualité sont essentiels.

Utilisez une connexion Internet câblée si possible, et branchez votre ordinateur sur une prise de courant.

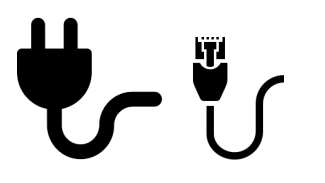

Utilisez une oreillette ou un casque équipé d'un microphone afin d'atténuer les bruits de fond et les échos.

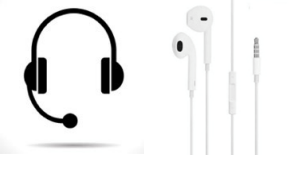

Choisissez un endroit calme avec un minimum de bruit.

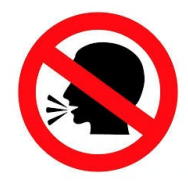

## Se connecter à une réunion

Dans l'application Zoom, vous pouvez créer un compte Zoom ou vous y connecter.

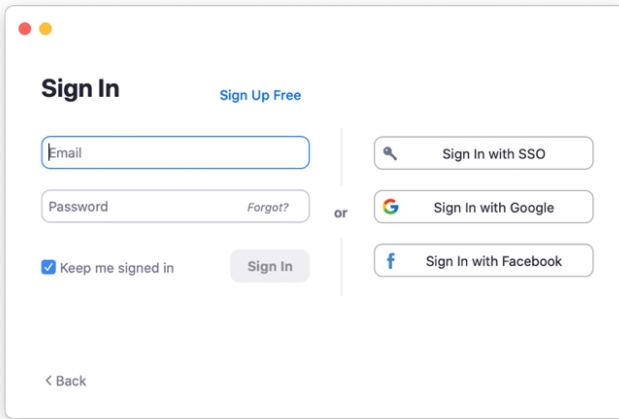

Ou dans l'application mobile :

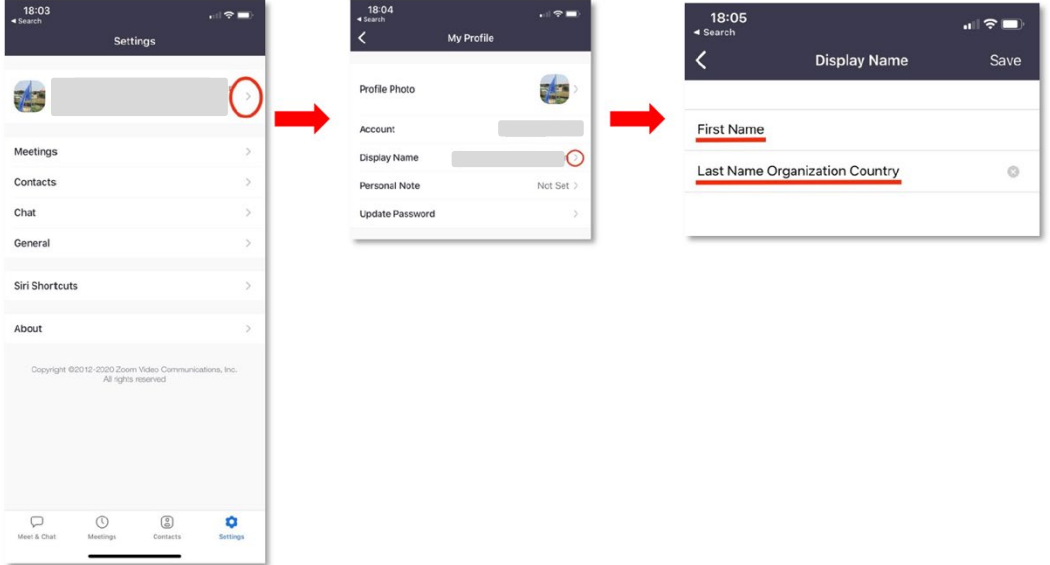

## Rejoindre une réunion

### **Pour rejoindre la réunion, utilisez le lien personnel qui vous a été envoyé par Zoom.**

Important : Ce lien est personnel et ne peut être partagé.

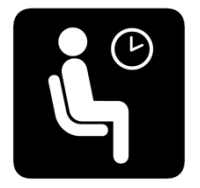

Une fois la connexion établie, vous serez dans la salle d'attente. Veuillez attendre que l'hôte vous donne accès à la réunion.

# Paramètres d'une réunion

### *Langue*

L'interprétation simultanée est assurée dans les six langues officielles de l'OMPI : français, anglais, arabe, chinois, espagnol et russe.

Utilisez le bouton "Interprétation" pour sélectionner la langue dans laquelle vous souhaitez écouter la réunion. La langue d'origine reste audible à un volume plus faible à moins que vous ne sélectionniez "Mute original audio".

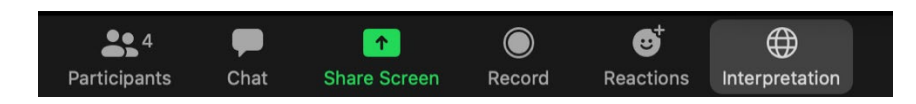

### *Paramètres audio*

Une fois dans la réunion, utilisez la flèche à côté du microphone pour vérifier les paramètres audio et sélectionner le bon appareil.

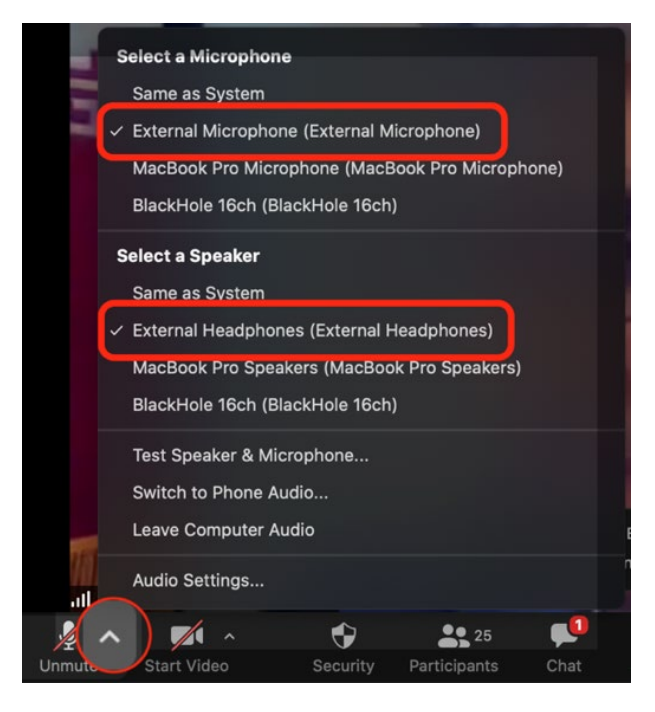

## Caméra et microphone

Lorsque vous vous connectez, votre caméra et votre microphone sont désactivés par défaut.

Lorsque vous êtes invité(e) à prendre la parole (en suivant la procédure pour les questions et les commentaires expliquée ci-dessous), l'hôte activera votre microphone pour vous permettre de parler.

# Liste des participants

Pour consulter la liste de tous les participants connectés à distance à la réunion, cliquez sur le bouton

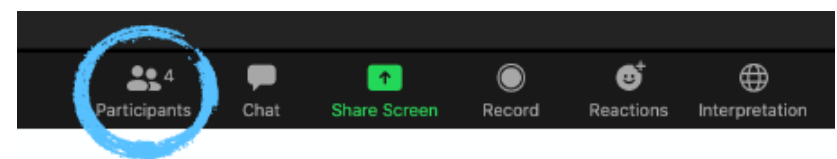

"Participants".

Cela fera apparaître une boîte sur le côté droit, qui comprend également un champ "Recherche".

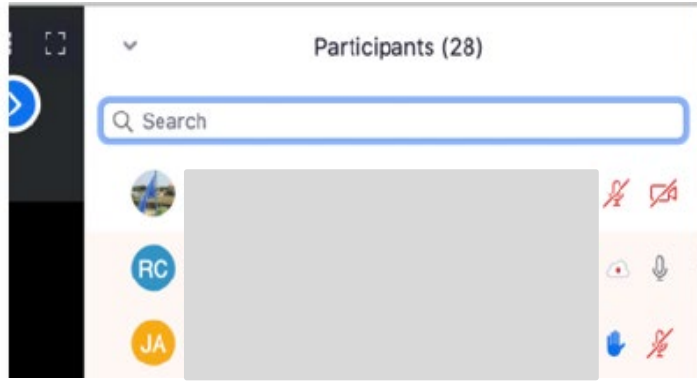

### Fonction de messagerie instantanée

La messagerie instantanée peut être utilisée pour poser des questions ou formuler des commentaires.

Cliquez sur "Chat" pour ouvrir la messagerie instantanée.

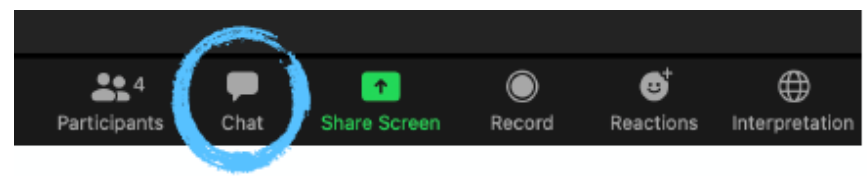

Par défaut, votre message sera envoyé à "Tout le monde" et sera visible par tous les participants. Vous pouvez également utiliser la flèche pour sélectionner un(e) participant(e) en particulier à qui vous souhaitez envoyer un message.

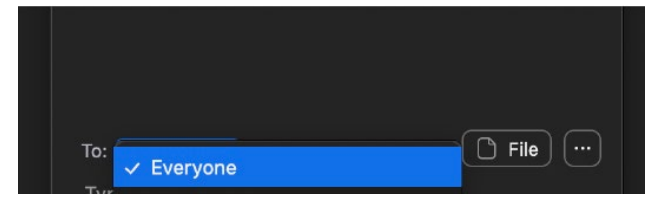

# Participer en posant des questions et en faisant des commentaires

Votre participation active est souhaitée et appréciée. Pour veiller au bon déroulement de cette grande réunion qui compte plusieurs centaines de juges participants, nous vous demandons de suivre la procédure suivante pour poser des questions ou formuler des commentaires :

1. Communiquez votre question ou votre commentaire en postant un message public dans le champ de "**Messagerie instantanée**".

> Note : Nous n'utiliserons pas la fonction "Lever la main". Veuillez utiliser plutôt la **messagerie instantanée**.

- 2. Sous réserve du temps disponible, nous vous inviterons peut-être à poser votre question ou à formuler votre commentaire par voie audio (et vidéo, si vous le souhaitez). L'hôte activera votre microphone.
- 3. Vous devrez cliquer sur "**Activer mon micro**" pour pouvoir parler. Vous pourrez également **démarrer votre vidéo**.

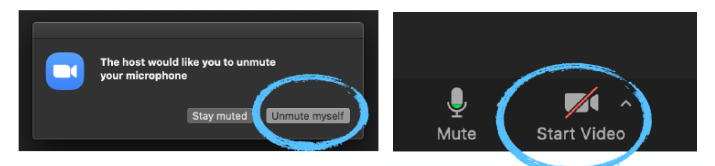

- 4. Faites votre intervention.
- 5. À la fin de la discussion concernant votre question ou votre commentaire, veuillez éteindre votre microphone et désactiver votre caméra. Veuillez noter que l'hôte de la réunion peut désactiver le micro des participants manuellement pour le bon déroulement de la réunion.

Nous vous demandons de bien vouloir nous aider en limitant autant que possible la durée de vos interventions afin de laisser un maximum de temps aux échanges et à la participation d'autres personnes. Nous comptons sur votre compréhension si nous ne parvenons pas à répondre à toutes les demandes dans le temps imparti.

### Résolution de problèmes

Pour toute question d'ordre technique, veuillez vous référer aux contacts ci-dessous. Pour les conversations privées, la fonction de recherche dans la liste des participants peut être utilisée pour trouver les comptes mentionnés ci-dessous.

#### Assistance technique

Si vous ne parvenez pas à vous connecter à la réunion Zoom, ou si vous avez besoin d'une assistance technique pendant la réunion, vous pouvez contacter nos collaborateurs de l'assistance technique :

- par courrier électronique à [e-meetings@wipo.int](mailto:e-meetings@wipo.int)
- par message instantané privé à **"WIPO Meetings"** qui figure dans la liste des participants de Zoom.

### Autres questions

Pour toute autre question d'ordre général, veuillez envoyer un **message instantané privé à "WIPO Judicial Institute"**, qui figure dans la liste des participants.